## **BAB V**

## **IMPLEMENTASI DAN PENGUJIAN SISTEM**

#### **5.1 HASIL IMPLEMENTASI**

Implementasi program merupakan hasil dari rancangan yang sebelumnya dibuat atau proses menterjemahkan rancangan menjadi hasil tampilan yang dapat difungsikan menggunakan bahasa perograman PHP dan DBMS MySQL. Adapun implementasi program untuk Sistem informasi Pemesanan jasa sablon pada Percetakan Sablon Art Graphic yang dapat dijabarkan, yaitu :

#### **5.1.1 Implementasi Tampilan Input**

Pada sistem ini terdapat beberapa *Input* yang akan dihasilkan sesuai dengan rancangan yang telah dilakukan.

A. Implementasi Tampilan Input Khusus Pengunjung Web dan Costumer

Tampilan input khusus Pengunjung Web dan Costumer merupakan tampilan yang dihasilkan sesuai dengan rancangan Pengunjung Web dan Costumer sebelumnya.

#### 1. Tampilan Input Form Login

Tampilan input form Login digunakan untuk menampilkan data Login. Implementasi pada Gambar 5.1 ini merupakan hasil rancangan pada Gambar 4.85. Berikut merupakan Tampilan Login :

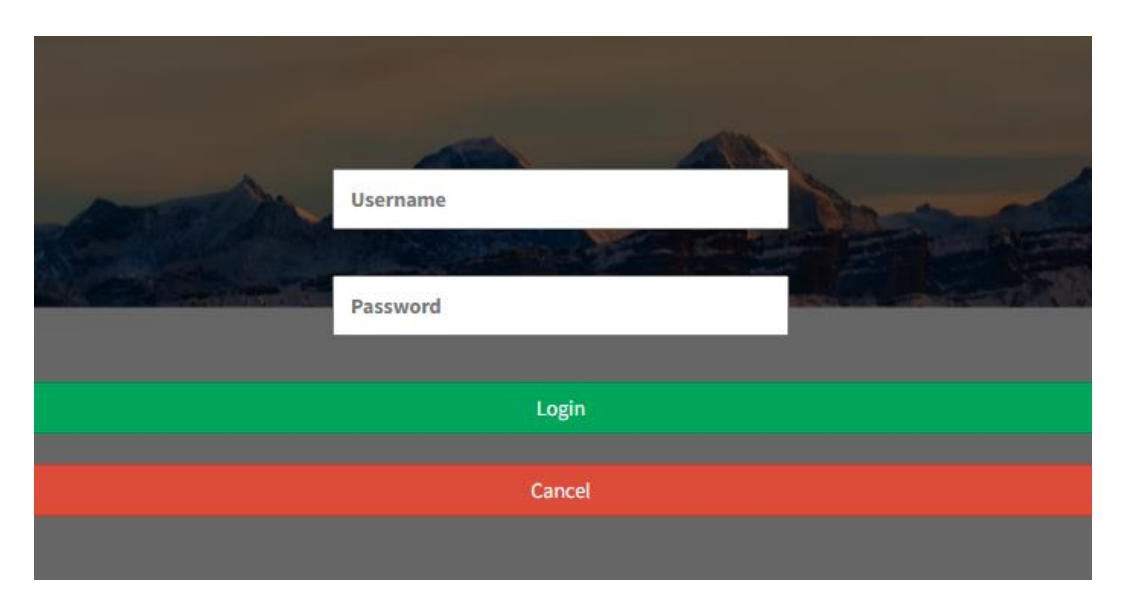

**Gambar 5.1 Tampilan Input Form Login**

2. Tampilan Input Form Menu Utama

Tampilan input form Menu utama digunakan untuk menampilkan data menu utama. Implementasi pada Gambar 5.2 ini merupakan hasil rancangan pada Gambar 4.86. Berikut merupakan Tampilan Menu utama :

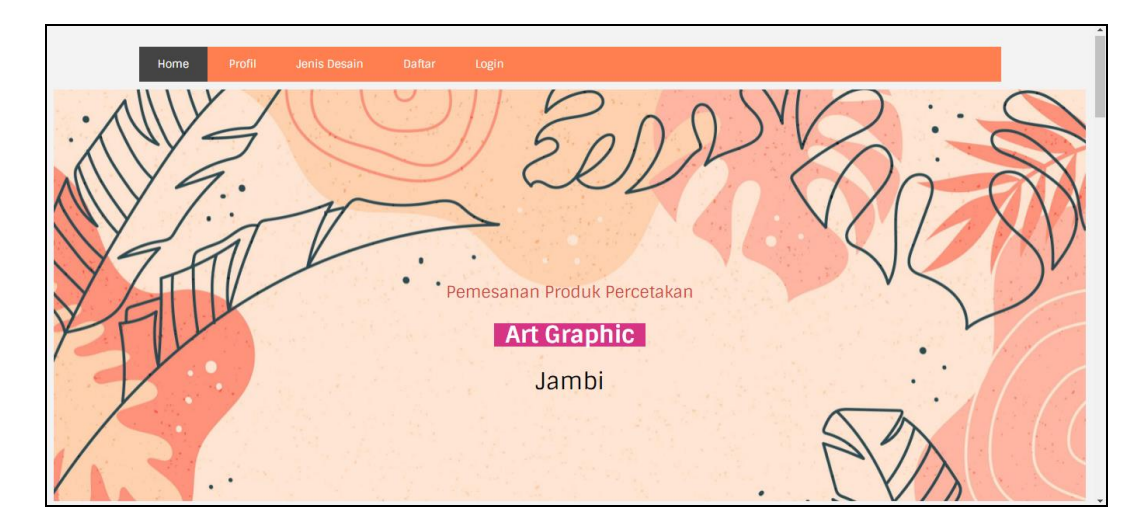

**Gambar 5.2 Tampilan Input Form Menu utama**

3. Tampilan Input Form Profil

Tampilan input form Profil digunakan untuk menampilkan data Profil. Implementasi pada Gambar 5.3 ini merupakan hasil rancangan pada Gambar 4.87. Berikut merupakan Tampilan Profil:

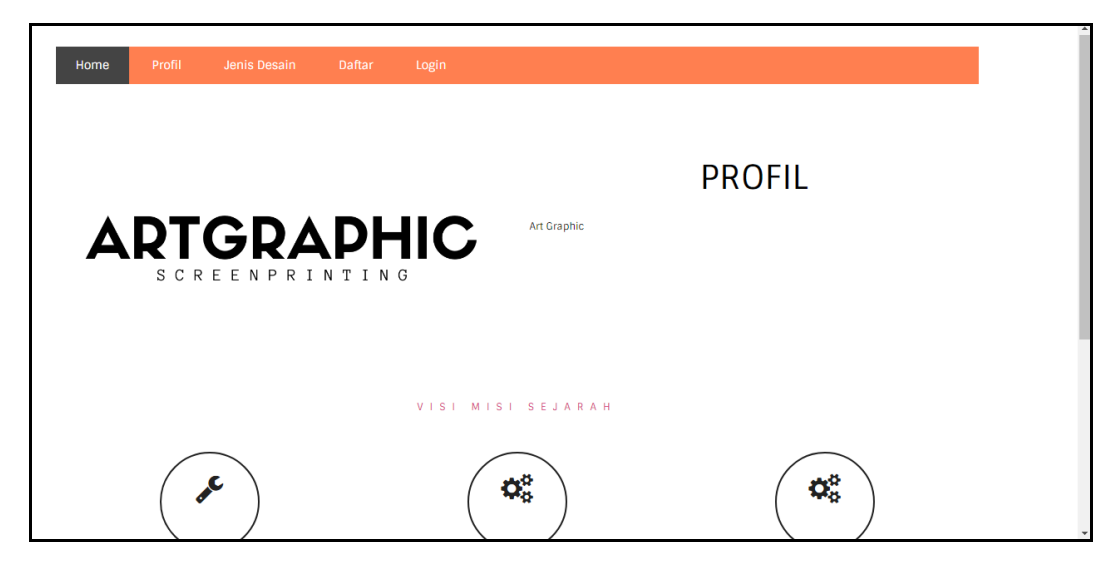

**Gambar 5.3 Tampilan Input Form Profil**

4. Tampilan Input Form Jenis desain

Tampilan input form Jenis desain digunakan untuk menampilkan data Jenis desain. Implementasi pada Gambar 5.4 ini merupakan hasil rancangan pada Gambar 4.88.

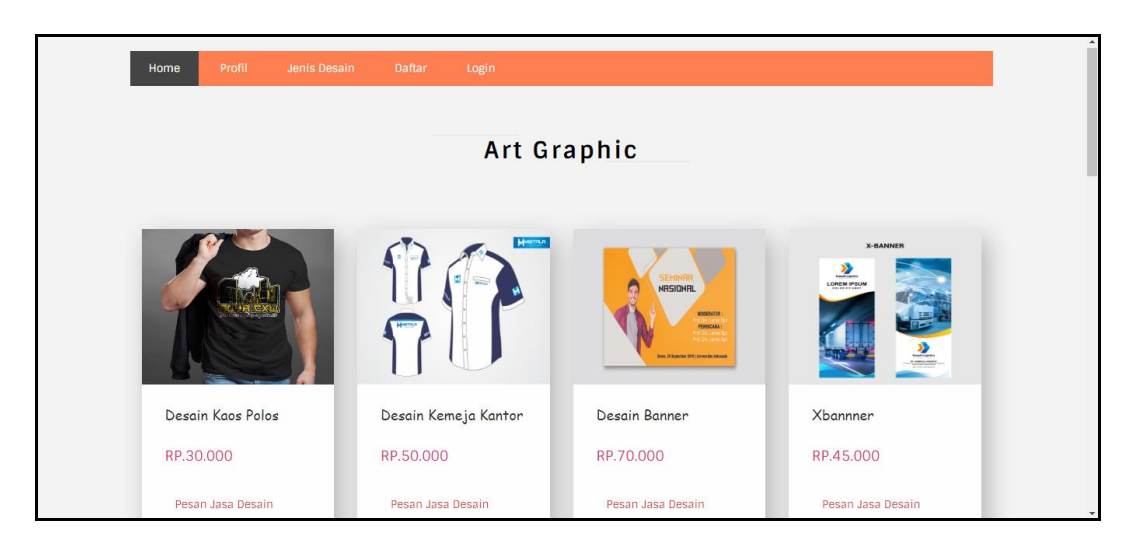

**Gambar 5.4 Tampilan Input Form Jenis desain**

5. Tampilan Input Form Pemesanan

Tampilan input form Pemesanan digunakan untuk menampilkan data Pemesanan. Implementasi pada Gambar 5.5 ini merupakan hasil rancangan pada Gambar 4.89. Berikut merupakan Tampilan Pemesanan:

| Home      | Profil     | Jenis Desain  | Pemesanan dan Rancangan Desain                                                                                                    | Logout        |              |               |
|-----------|------------|---------------|----------------------------------------------------------------------------------------------------|---------------|--------------|---------------|
|           |            |               | NB: Tiap Produk merupakan Kategori Jasa, pembayaran Dp dan Transaksi Dilakukan terpisah tiap Desain, Karena memiliki Waktu dan Konsep yang berbeda tiap jasa. |               |              |               |
| <b>No</b> | Tanggal    | Nama customer | Jenis desain                                                                                                    | Jumlah desain | Biaya desain | <b>Status</b> |
| ш         | 2022-01-06 | dicky         | Desain Kaos Polos                                                                                                    | 5             | Rp.150.000   | selesai       |
| Kembali   |            |               |                                                                                                    |               |              |               |

**Gambar 5.5 Tampilan Input Form Pemesanan**

6. Tampilan Input Form Pendaftaran

Tampilan input form Pendaftaran digunakan untuk menampilkan data Pendaftaran. Implementasi pada Gambar 5.7 ini merupakan hasil rancangan pada Gambar 4.91. Berikut merupakan Tampilan Pendaftaran:

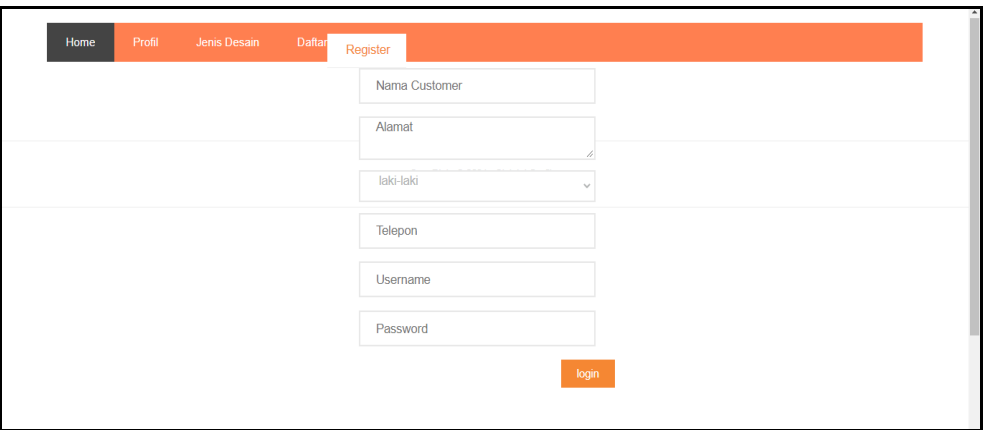

**Gambar 5.6 Tampilan Input Form Pendaftaran**

B. Implementasi Tampilan Input Khusus Admin

Tampilan input khusus Admin merupakan tampilan yang dihasilkan sesuai dengan rancangan Admin sebelumnya.

1. Tampilan Form Login

Tampilan form input login digunakan pada saat pertama kali *user* menjalankan aplikasi, maka yang pertama kali akan tampil adalah Halaman Menu *login*. Pertama-tama *user* harus memasukan *Username* dan *Password* terlebih dahulu*.* Implementasi pada Gambar 5.10 ini merupakan hasil rancangan pada Gambar 4.56. Adapun tampilaan Halaman Menu *login* dapat dilihat pada gambar berikut ini

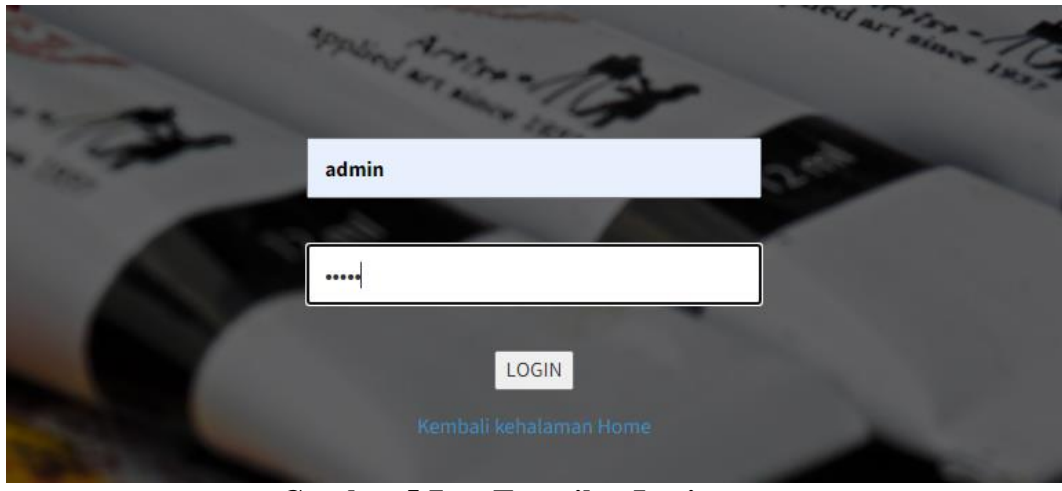

**Gambar 5.7 Tampilan Login**

## 2. Tampilan Menu Utama

Tampilan Menu merupakan hasil dari rencana atau kerangka dasar yang telah penulis desain sebelumnya pada tahap ini menu telah diberi bahasa perograman sehingga dapat berfungsi, Dengan harapan menu ini telah sesuai dengan apa yang telah dirancang sebelumnya. Implementasi pada Gambar 5.11 ini merupakan hasil rancangan pada Gambar 4.57. Adapun tampilaan Halaman Menu utama dapat dilihat pada gambar berikut ini

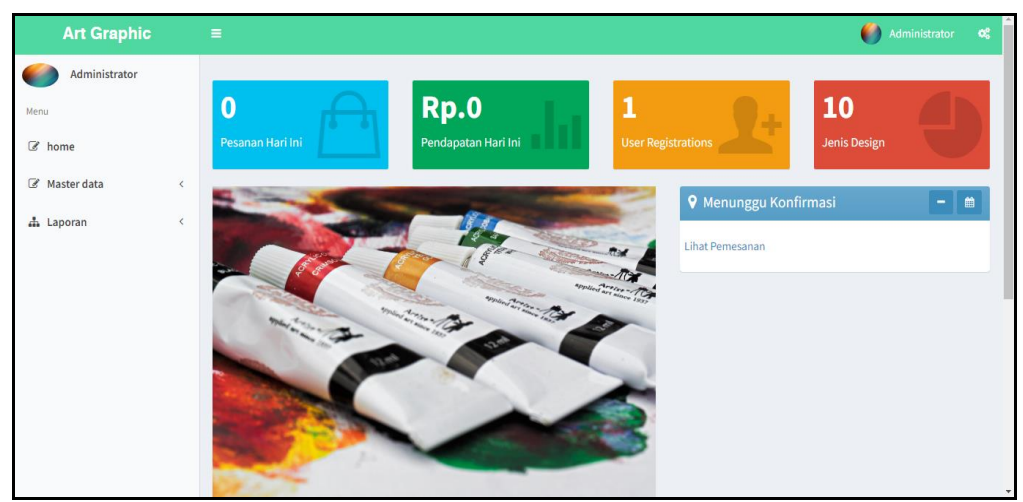

**Gambar 5.8 Tampilan Input Form Menu Utama**

#### 3. Tampilan Menu Admin

Tampilan Menu Admin merupakan hasil dari rencana atau kerangka dasar yang telah penulis desain sebelumnya pada tahap ini menu telah diberi bahasa perograman sehingga dapat berfungsi, dengan tujuan agar rencana desain awal sesuai dengan program yang telah dibuat

#### a). Tampilan Input Form Menu Admin

Tampilan input form menu Admin digunakan untuk mengintegrasikan semua fungsi-fungsi yang dibutuhkan untuk melakukan pengolahan atau menampilkan data Admin. Implementasi pada Gambar 5.12 ini merupakan hasil rancangan pada Gambar 4.58. Berikut merupakan Tampilan Admin :

| <b>Art Graphic</b> |   | Ξ                                                                      |                |                        |                 | Administrator<br>$\mathbf{Q}_{\mathrm{G}}^{0}$ |
|--------------------|---|------------------------------------------------------------------------|----------------|------------------------|-----------------|------------------------------------------------|
| Administrator      |   | Data Admin                                                             |                |                        |                 |                                                |
| Menu<br>Z home     |   | $\mathbf C$ Refresh<br><b>D</b> Tambah                                 |                |                        |                 |                                                |
| Master data        | ¢ | Berdasarkan: id_admin<br>Pencarian                                     |                | $\checkmark$<br>Q Cari |                 |                                                |
| h Laporan          | ¢ | <b>Action</b>                                                          | <b>No</b>      | <b>Id admin</b>        | <b>Username</b> | <b>Password</b>                                |
|                    |   | i Detail <b>&amp; Edit * Hapus</b>                                     | 1              | ADM001                 | admin           | admin                                          |
|                    |   | i Detail <b>&amp; Edit * Hapus</b>                                     | $\overline{2}$ | ADM002                 | dicky           | dicky                                          |
|                    |   | Jumlah 2 data, Halaman 1 Dari 1 Halaman<br>« sebelumnya 1 berikutnya » |                |                        |                 |                                                |
|                    |   |                                                                        |                |                        |                 |                                                |

**Gambar 5.9 Tampilan Input Form Menu Admin**

#### b). Tampilan Input Form Tambah Admin

Tampilan input form Tambah Admin digunakan untuk menambah data-data yang dibutuhkan untuk melakukan pengolahan atau menampilkan data Admin. Implementasi pada Gambar 5.13 ini merupakan hasil rancangan pada Gambar 4.59. Berikut merupakan Tampilan Admin :

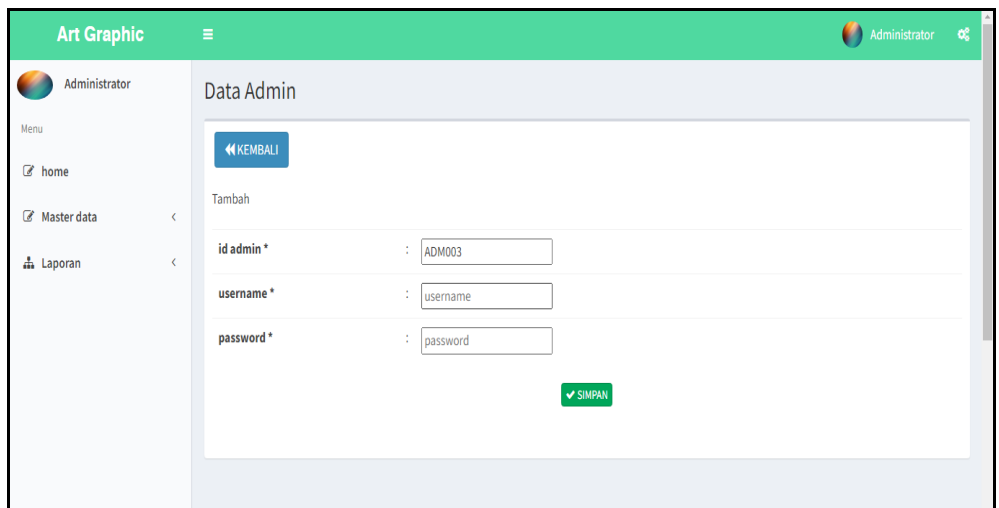

**Gambar 5.10 Tampilan Input Form Tambah Admin**

c). Tampilan Input Form Edit Admin

Tampilan input form Edit Admin digunakan untuk memodifikasi data-data yang dibutuhkan untuk melakukan pengolahan atau menampilkan data Admin. Implementasi pada Gambar 5.14 ini merupakan hasil rancangan pada Gambar 4.60. Berikut merupakan Tampilan Admin :

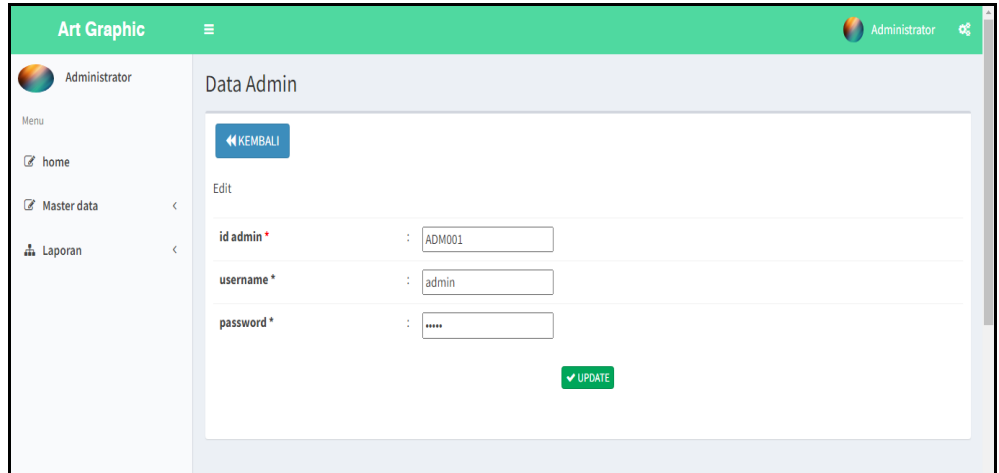

**Gambar 5.11 Tampilan Input Form Edit Admin**

#### 4. Tampilan Menu Profil

Tampilan Menu Profil merupakan hasil dari rencana atau kerangka dasar yang telah penulis desain sebelumnya pada tahap ini menu telah diberi bahasa perograman sehingga dapat berfungsi, dengan tujuan agar rencana desain awal sesuai dengan program yang telah dibuat.

#### a). Tampilan Input Form Menu Profil

Tampilan input form menu Profil digunakan untuk mengintegrasikan semua fungsi-fungsi yang dibutuhkan untuk melakukan pengolahan atau menampilkan data Profil. Implementasi pada Gambar 5.15 ini merupakan hasil rancangan pada Gambar 4.61. Berikut merupakan Tampilan Profil :

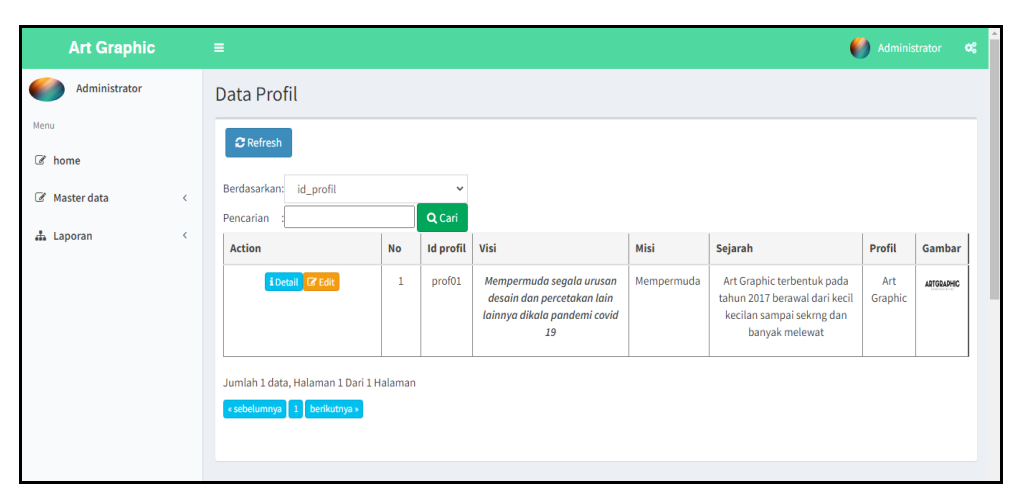

**Gambar 5.12 Tampilan Input Form Menu Profil**

#### b). Tampilan Input Form Edit Profil

Tampilan input form Edit Profil digunakan untuk memodifikasi data-data yang dibutuhkan untuk melakukan pengolahan atau menampilkan data Profil. Implementasi pada Gambar 5.17 ini merupakan hasil rancangan pada Gambar 4.63. Berikut merupakan Tampilan Profil :

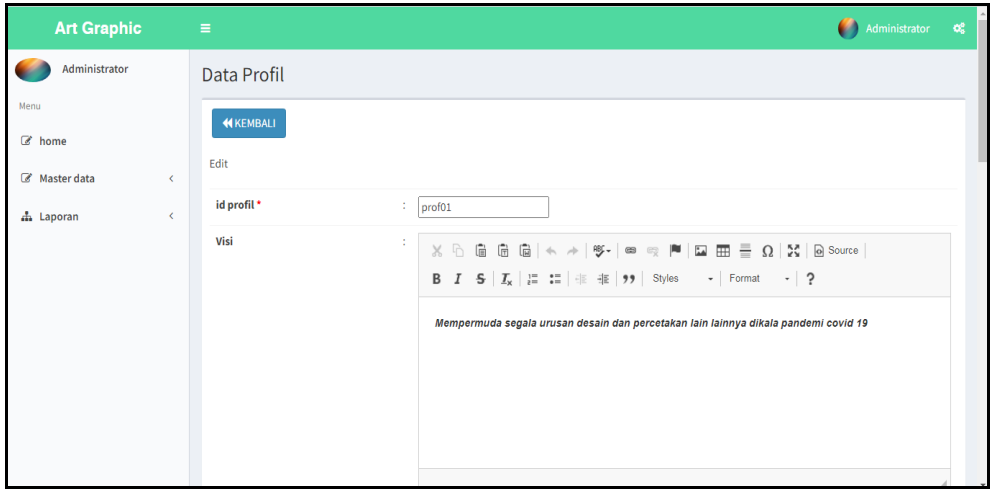

**Gambar 5.13 Tampilan Input Form Edit Profil**

## 5. Tampilan Menu Costumer

Tampilan Menu Costumer merupakan hasil dari rencana atau kerangka dasar yang telah penulis desain sebelumnya pada tahap ini menu telah diberi bahasa perograman sehingga dapat berfungsi, dengan tujuan agar rencana desain awal sesuai dengan program yang telah dibuat.

a). Tampilan Input Form Menu Costumer

Tampilan input form menu Costumer digunakan untuk mengintegrasikan semua fungsi-fungsi yang dibutuhkan untuk melakukan pengolahan atau menampilkan data Costumer. Implementasi pada Gambar 5.18 ini merupakan hasil rancangan pada Gambar 4.64. Berikut merupakan Tampilan Costumer :

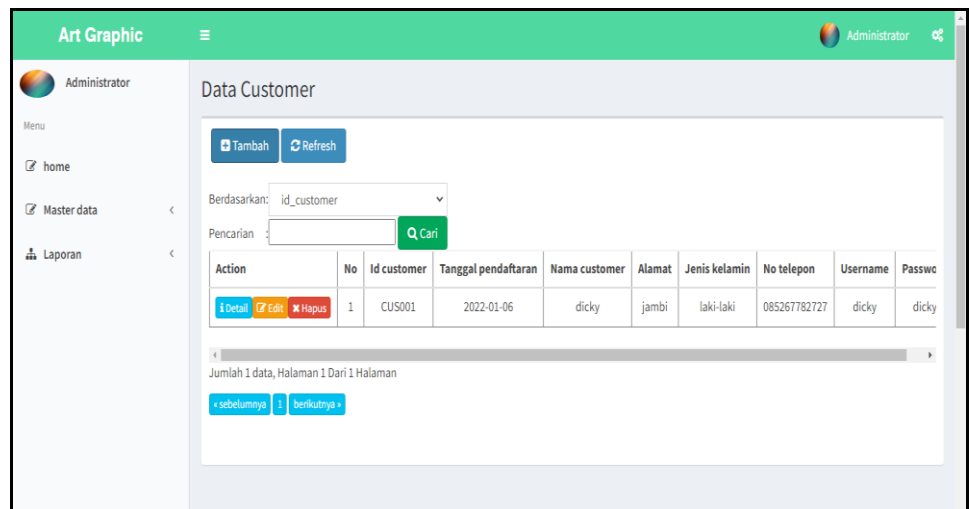

**Gambar 5.14 Tampilan Input Form Menu Costumer**

b). Tampilan Input Form Tambah Costumer

Tampilan input form Tambah Costumer digunakan untuk menambah datadata yang dibutuhkan untuk melakukan pengolahan atau menampilkan data Costumer. Implementasi pada Gambar 5.19 ini merupakan hasil rancangan pada Gambar 4.65. Berikut merupakan Tampilan Costumer :

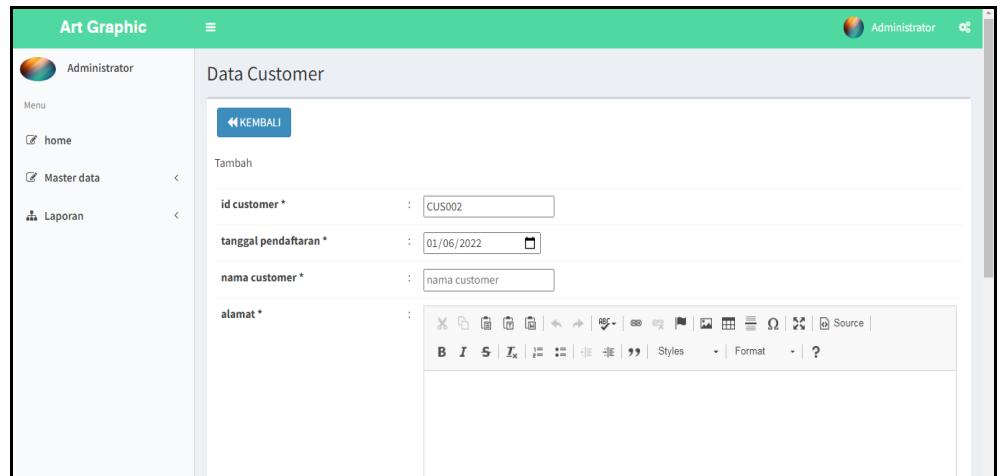

**Gambar 5.15 Tampilan Input Form Tambah Costumer**

#### c). Tampilan Input Form Edit Costumer

Tampilan input form Edit Costumer digunakan untuk memodifikasi datadata yang dibutuhkan untuk melakukan pengolahan atau menampilkan data Costumer. Implementasi pada Gambar 5.20 ini merupakan hasil rancangan pada Gambar 4.66. Berikut merupakan Tampilan Costumer :

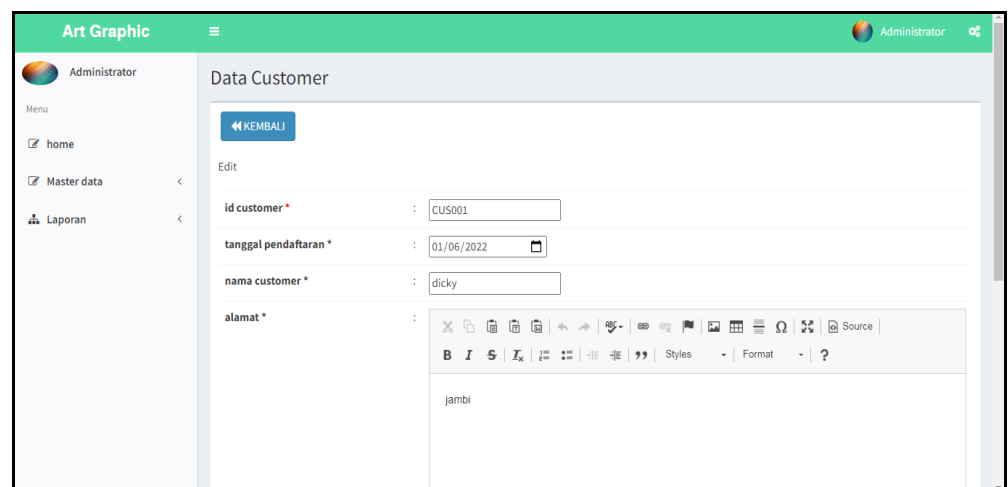

**Gambar 5.16 Tampilan Input Form Edit Costumer**

## 6. Tampilan Menu Jenis desain

Tampilan Menu Jenis desain merupakan hasil dari rencana atau kerangka dasar yang telah penulis desain sebelumnya pada tahap ini menu telah diberi bahasa perograman sehingga dapat berfungsi, dengan tujuan agar rencana desain awal sesuai dengan program yang telah dibuat.

a). Tampilan Input Form Menu Jenis desain

Tampilan input form menu Jenis desain digunakan untuk mengintegrasikan semua fungsi-fungsi yang dibutuhkan untuk melakukan pengolahan atau menampilkan data Jenis desain. Implementasi pada Gambar 5.21 ini merupakan hasil rancangan pada Gambar 4.67. Berikut merupakan Tampilan Jenis desain :

| <b>Art Graphic</b> |                          | Ξ                                            |                |                        |                          |                | 60<br>Administrator | œ |
|--------------------|--------------------------|----------------------------------------------|----------------|------------------------|--------------------------|----------------|---------------------|---|
| Administrator      |                          | Data Jenis Desain                            |                |                        |                          |                |                     |   |
| Menu<br>C home     |                          | $\mathbf C$ Refresh<br><b>El</b> Tambah      |                |                        |                          |                |                     |   |
| Master data        | x                        | Berdasarkan:<br>id_jenis_desain<br>Pencarian |                | $\checkmark$<br>Q Cari |                          |                |                     |   |
| h Laporan          | $\overline{\phantom{a}}$ | <b>Action</b>                                | <b>No</b>      | <b>Id jenis desain</b> | <b>Jenis desain</b>      | Foto           | <b>Biaya desain</b> |   |
|                    |                          | i Detail <b>B</b> Edit <b>x</b> Hapus        | 1              | <b>JEN001</b>          | <b>Desain Kaos Polos</b> | $\epsilon$     | 30000               |   |
|                    |                          | i Detail <b>&amp; Edit</b> * Hapus           | $\overline{2}$ | <b>JEN002</b>          | Desain Kemeja Kantor     | $90 -$         | 50000               |   |
|                    |                          | i Detail <b>&amp; Edit * Hapus</b>           | $\overline{3}$ | <b>JEN003</b>          | <b>Desain Banner</b>     | <b>AFE</b>     | 70000               |   |
|                    |                          | i Detail & Edit * Hapus                      | 4              | <b>JEN004</b>          | Xbannner                 | à9             | 45000               |   |
|                    |                          | i Detail <b>&amp; Edit * Hapus</b>           | 5              | <b>JEN005</b>          | <b>Desain Mug Gelas</b>  | $\overline{4}$ | 85000               |   |
|                    |                          | i Detail <b>&amp;</b> Edit <b>x</b> Hapus    | 6              | <b>JEN006</b>          | Desain Karakter Kartun   | ها ده<br>999   | 20000               |   |

**Gambar 5.17 Tampilan Input Form Menu Jenis desain**

## b). Tampilan Input Form Tambah Jenis desain

Tampilan input form Tambah Jenis desain digunakan untuk menambah data-data yang dibutuhkan untuk melakukan pengolahan atau menampilkan data Jenis desain. Implementasi pada Gambar 5.22 ini merupakan hasil rancangan pada Gambar 4.68. Berikut merupakan Tampilan Jenis desain :

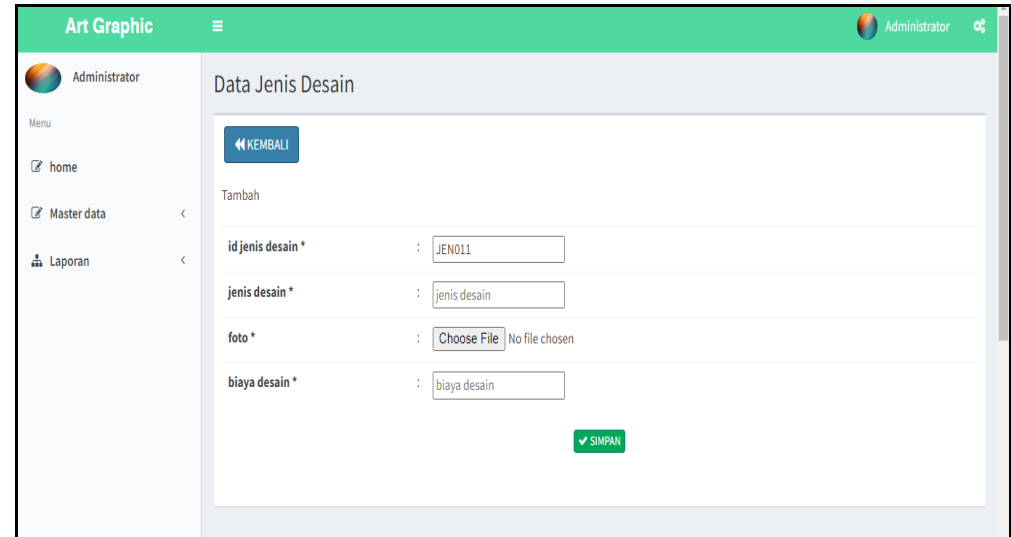

**Gambar 5.18 Tampilan Input Form Tambah Jenis desain**

c). Tampilan Input Form Edit Jenis desain

Tampilan input form Edit Jenis desain digunakan untuk memodifikasi datadata yang dibutuhkan untuk melakukan pengolahan atau menampilkan data Jenis desain. Implementasi pada Gambar 5.23 ini merupakan hasil rancangan pada Gambar 4.69. Berikut merupakan Tampilan Jenis desain :

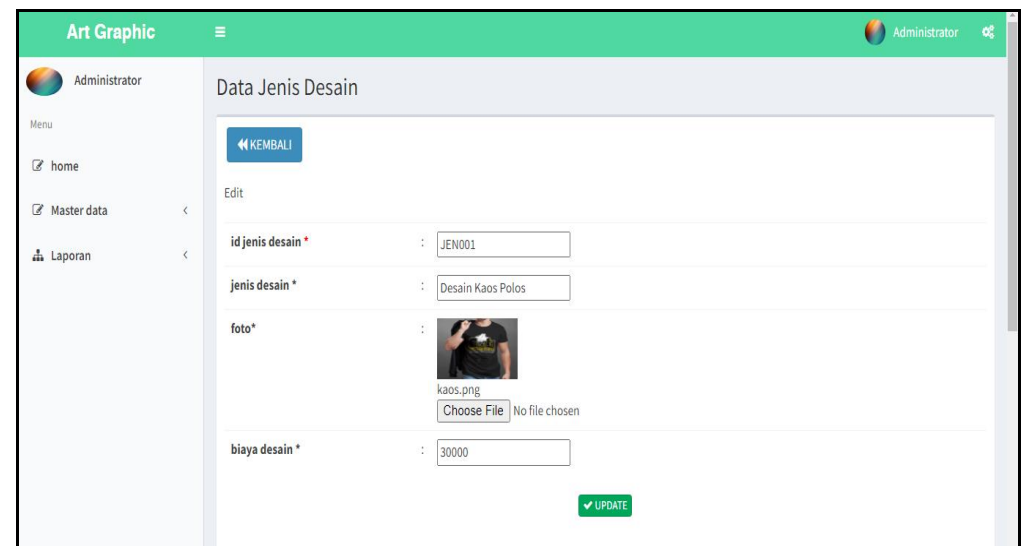

**Gambar 5.19 Tampilan Input Form Edit Jenis desain**

#### 7. Tampilan Menu Rencana desain

:

Tampilan Menu Rencana desain merupakan hasil dari rencana atau kerangka dasar yang telah penulis desain sebelumnya pada tahap ini menu telah diberi bahasa perograman sehingga dapat berfungsi, dengan tujuan agar rencana desain awal sesuai dengan program yang telah dibuat.

| <b>Art Graphic</b>    |           | $\equiv$                                                                   |             |                   |                |          |               | Administrator                        |
|-----------------------|-----------|----------------------------------------------------------------------------|-------------|-------------------|----------------|----------|---------------|--------------------------------------|
| Administrator         |           | Data Rencana Desain                                                        |             |                   |                |          |               |                                      |
| Menu<br><b>■</b> home |           | <b>C</b> Tambah                                                            | $2$ Kembali |                   |                |          |               |                                      |
| Master data           | $\langle$ | <b>Action</b>                                                              | <b>No</b>   | Id rencana desain | <b>Tanggal</b> | customer | <b>Upload</b> | <b>Deskripsi</b>                     |
| h Laporan             | $\langle$ | <b>X</b> Hapus                                                             | 1           | <b>REN001</b>     | 2022-01-06     | dicky    | ÎÎ            | contoh<br>huruf kecil<br>font: arial |
|                       |           | Jumlah 1 data, Halaman 1 Dari 1 Halaman<br>« sebelumnya   1   berikutnya » |             |                   |                |          |               |                                      |

**Gambar 5.20 Tampilan Input Form Menu Rencana desain**

## 8. Tampilan Menu Pembayaran

Tampilan Menu Pembayaran merupakan hasil dari rencana atau kerangka dasar yang telah penulis desain sebelumnya pada tahap ini menu telah diberi bahasa perograman sehingga dapat berfungsi, dengan tujuan agar rencana desain awal sesuai dengan program yang telah dibuat.

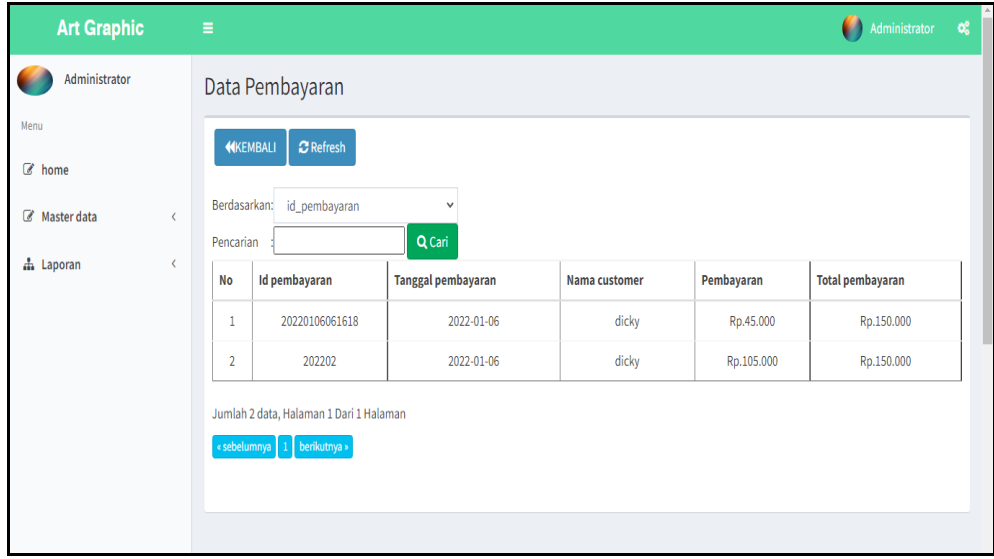

**Gambar 5.21 Tampilan Input Form Menu Pembayaran**

#### 9. Tampilan Menu Pemesanan

Tampilan Menu Pemesanan merupakan hasil dari rencana atau kerangka dasar yang telah penulis desain sebelumnya pada tahap ini menu telah diberi bahasa perograman sehingga dapat berfungsi, dengan tujuan agar rencana desain awal sesuai dengan program yang telah dibuat.

#### a). Tampilan Input Form Menu Pemesanan

Tampilan input form menu Pemesanan digunakan untuk mengintegrasikan semua fungsi-fungsi yang dibutuhkan untuk melakukan pengolahan atau menampilkan data Pemesanan . Implementasi pada Gambar 5.33 ini merupakan hasil rancangan pada Gambar 4.79. Berikut merupakan Tampilan Pemesanan :

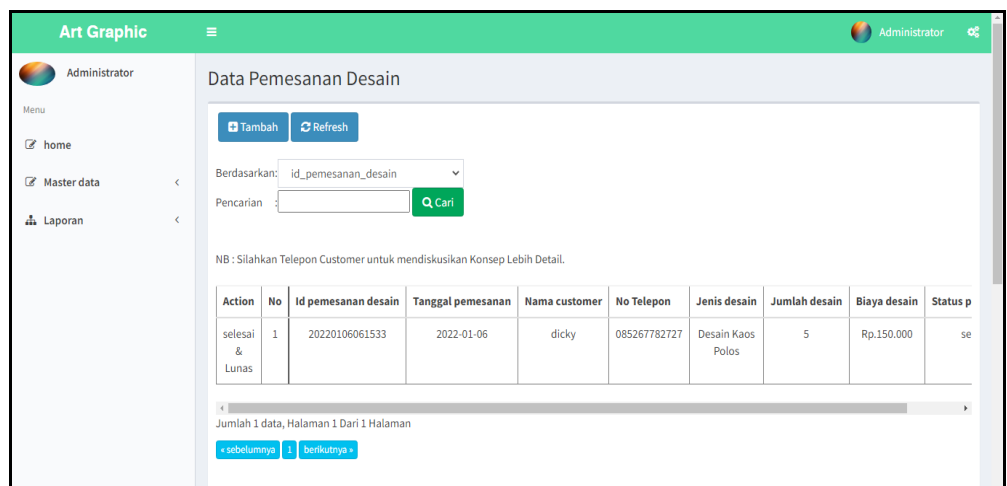

**Gambar 5.22 Tampilan Input Form Menu Pemesanan**

#### b). Tampilan Input Form Tambah Pemesanan

Tampilan input form Tambah Pemesanan digunakan untuk menambah datadata yang dibutuhkan untuk melakukan pengolahan atau menampilkan data Pemesanan . Implementasi pada Gambar 5.34 ini merupakan hasil rancangan pada Gambar 4.80. Berikut merupakan Tampilan Pemesanan :

| <b>Art Graphic</b> |   | $\equiv$              |                                    |                 |                         | Ø<br>Administrator  | œ |  |  |
|--------------------|---|-----------------------|------------------------------------|-----------------|-------------------------|---------------------|---|--|--|
| Administrator      |   | Data Pemesanan Desain |                                    |                 |                         |                     |   |  |  |
| Menu               |   | <b>KEMBALI</b>        |                                    |                 |                         |                     |   |  |  |
| tome of            |   |                       |                                    |                 |                         |                     |   |  |  |
| Master data        | Č |                       | PILIH JENIS DESAIN YANG DIINGINKAN |                 |                         |                     |   |  |  |
| h Laporan          | k |                       |                                    |                 |                         |                     |   |  |  |
|                    |   | <b>Action</b>         | <b>No</b>                          | Id jenis desain | Jenis desain            | <b>Biaya desain</b> |   |  |  |
|                    |   | i Pilih               | $\mathbf{1}$                       | <b>JEN001</b>   | Desain Kaos Polos       | Rp.30.000           |   |  |  |
|                    |   | i Pilih               | $\overline{2}$                     | <b>JEN002</b>   | Desain Kemeja Kantor    | Rp.50.000           |   |  |  |
|                    |   | i Pilih               | $\overline{3}$                     | <b>JEN003</b>   | <b>Desain Banner</b>    | Rp.70.000           |   |  |  |
|                    |   | iPilih                | 4                                  | <b>JEN004</b>   | Xbannner                | Rp.45.000           |   |  |  |
|                    |   | i Pilih               | 5                                  | <b>JEN005</b>   | <b>Desain Mug Gelas</b> | Rp.85.000           |   |  |  |
|                    |   | i Pilih               | 6                                  | <b>JEN006</b>   | Desain Karakter Kartun  | Rp.20.000           |   |  |  |
|                    |   | i Pilih               | $\overline{7}$                     | <b>JEN007</b>   | Desain Vektor           | Rp.100.000          |   |  |  |

**Gambar 5.23 Tampilan Input Form Tambah Pemesanan**

## **5.1.2 Implementasi Tampilan Output**

Pada sistem ini terdapat beberapa *output* yang akan dihasilkan sesuai dengan data yang telah di *input*.

#### 1. Tampilan Data Customer

Tampilan Data Customer ini digunakan sebagai informasi agar admin dapat mencetak Tampilan Data Customer secara keseluruhan. Implementasi pada Gambar 5.39 ini merupakan hasil rancangan pada Gambar 4.52. Adapun laporan Customer dapat dilihat pada gambar berikut ini :

|           | <b>Art Graphic</b><br>ARTGRADHIC<br>ARTGRAPHIC<br><b>BERRIMON</b><br><b>LAPORAN CUSTOMER</b> |                     |               |        |               |              |          |                                           |
|-----------|----------------------------------------------------------------------------------------------|---------------------|---------------|--------|---------------|--------------|----------|-------------------------------------------|
| <b>No</b> | id customer                                                                                  | tanggal pendaftaran | nama customer | alamat | jenis kelamin | no telepon   | username | password                                  |
| ı         | <b>CUS001</b>                                                                                | 2022-01-06          | dicky         | jambi  | laki-laki     | 085267782727 | dicky    | dicky                                     |
|           |                                                                                              |                     |               |        |               |              |          | Jambi, Kamis 6 Januari 2022<br><b>TTD</b> |
|           |                                                                                              |                     |               |        |               |              |          | Administrator                             |
|           |                                                                                              |                     |               |        |               |              |          |                                           |

**Gambar 5.24 Tampilan Data Customer**

#### 2. Tampilan Data Jenis desain

Tampilan Data Jenis desain ini digunakan sebagai informasi agar admin dapat mencetak Tampilan Data Jenis desain secara keseluruhan. Implementasi pada Gambar 5.40 ini merupakan hasil rancangan pada Gambar 4.53 Adapun laporan Jenis desain dapat dilihat pada gambar berikut ini :

| <b>ARTGRAPHIC</b>        |                 | <b>Art Graphic</b><br><b>LAPORAN JENIS DESAIN</b> |                | <b>ARTGRAPHIC</b><br>INTERFERE                             |
|--------------------------|-----------------|---------------------------------------------------|----------------|------------------------------------------------------------|
| No                       | id jenis desain | jenis desain                                      | foto           | biaya desain                                               |
| ×.                       | JENO01          | Desain Kaos Polos                                 | K÷,            | 30000                                                      |
| $\overline{2}$           | JENO02          | Desain Kemeja Kantor                              | $80^\circ$     | 50000                                                      |
| ×                        | JEN003          | Desain Banner                                     | <b>Agent</b>   | 70000                                                      |
| $\overline{4}$           | <b>JEN004</b>   | Xbannner                                          | 资产             | 45000                                                      |
| $\overline{\mathbf{s}}$  | JENOOS          | <b>Desain Mug Gelas</b>                           | $\mathbf{d}$   | 85000                                                      |
| $\epsilon$               | JEN006          | Desain Karakter Kartun                            | 7M             | 20000                                                      |
| $\overline{7}$           | <b>JEN007</b>   | Desain Vektor                                     | $\bullet$      | 100000                                                     |
| $\overline{\phantom{a}}$ | JENOOS          | Desain Karikatur                                  | $\frac{1}{2}$  | 95000                                                      |
| ٠                        | JEN009          | Desain WPAP                                       | <b>SELL</b>    | 78000                                                      |
| 10                       | <b>JEN010</b>   | Coffee                                            | <b>Section</b> | 1800                                                       |
|                          |                 |                                                   |                | Jambi, Kamis 6 Januari 2022<br><b>TTD</b><br>Administrator |

**Gambar 5.25 Tampilan Data Jenis desain**

## 3. Tampilan Data Pembayaran

Tampilan Data Pembayaran ini digunakan sebagai informasi agar Admin dapat mencetak Tampilan Data Pembayaran secara keseluruhan. Implementasi pada Gambar 5.3 ini merupakan hasil rancangan pada Gambar 4.41. Adapun laporan Pembayaran dapat dilihat pada gambar berikut ini :

|                | <b>Art Graphic</b><br>ARTGRAPHIC<br>ARTGRAPHIC<br>ROBBITCH<br>ROBBITCH<br><b>LAPORAN PEMBAYARAN</b> |                |                    |               |            |                  |                                                            |  |  |
|----------------|----------------------------------------------------------------------------------------------------|----------------|--------------------|---------------|------------|------------------|------------------------------------------------------------|--|--|
| <b>No</b>      | id pembayaran                                                                                       | id pemesanan   | tanggal pembayaran | nama customer | pembayaran | total pembayaran | status pembayaran                                          |  |  |
|                | 20220106061618                                                                                      | 20220106061533 | 2022-01-06         | dicky         | 45000      | 150000           | belum_lunas                                                |  |  |
| $\overline{2}$ | 202202                                                                                              | 20220106061533 | 2022-01-06         | dicky         | 105000"    | 150000           | lunas                                                      |  |  |
|                |                                                                                                    |                |                    |               |            |                  | Jambi, Kamis 6 Januari 2022<br><b>TTD</b><br>Administrator |  |  |
|                |                                                                                                    |                |                    |               |            |                  |                                                            |  |  |

**Gambar 5.26 Tampilan Data Pembayaran**

## **5.2 PENGUJIAN SYSTEM PERANGKAT LUNAK**

Pengujian sistem dilakukan menggunakan metode pengujian *Black Box Testing* yaitu pengujian yang dilakukan hanya untuk mengamati hasil dari eksekusi pada *software*. Pengamatan hasil ini melalui data uji dan memeriksa fungsional dari perangkat lunak itu sendiri.

#### 1. Pengujian Halaman Menu *Login*

Pengujian halaman *Login* dilakukan untuk memeriksa fungsional agar terbebas dari *error,* pengujian dilakukan dengan dua kondisi. Kondisi yang pertama jika dalam keadaan berhasil dan yang kedua jika dalam keadaan gagal.

| <b>Kondisi</b><br>Pengujian | <b>Prosedur</b><br>Pengujian                                                                                                    | <b>Masukan</b>                                                                                             | <b>Keluaran</b>                                                              | <b>Hasil</b> yang<br>didapat          | <b>Kesimpulan</b> |
|-----------------------------|----------------------------------------------------------------------------------------------------|----------------------------------------------------------------------------------------------------|------------------------------------------------------------------------------|---------------------------------------|-------------------|
| Login<br><b>BERHASIL</b>    | Buka<br>$\overline{a}$<br>webrowser<br>Tampilkan<br>Halaman Menu<br>Login<br>input <i>username</i><br>dan password<br>Klik tombol<br>Login                               | input<br>$\overline{a}$<br>username<br><b>BENAR</b><br>input<br>$\Box$<br>password<br><b>BENAR</b>         | Menampilka<br>n halaman<br>menu utama                                        | Menampilka<br>n halaman<br>menu utama | Baik              |
| Login<br><b>GAGAL</b>       | Buka<br>$\overline{\phantom{a}}$<br>webrowser<br>Tampilkan<br>Halaman Menu<br>Login<br>input username<br>dan password<br>Klik tombol<br>Login                            | input<br>$\overline{a}$<br>username<br><b>SALAH</b><br>input<br>$\blacksquare$<br>password<br><b>SALAH</b> | Tampil<br>pesan<br>"Username/<br>Password<br>yang anda<br>masukan<br>salah!" | Tetap pada<br>halaman<br>Login        | Baik              |
| Login<br><b>GAGAL</b>       | Buka<br>$\overline{a}$<br>webrowser<br>Tampilkan<br>Halaman Menu<br>Login<br>Tidak input<br>$\overline{\phantom{a}}$<br>username dan<br>password<br>Klik tombol<br>Login | Tanpa<br>$\overline{\phantom{0}}$<br><b>Username</b><br>Tanpa<br>$\overline{a}$<br>password                | Tampil<br>pesan<br>"Username/<br>Password<br>yang anda<br>masukan<br>salah!" | Tetap pada<br>halaman<br>Login        | Baik              |

**Tabel 5.1 Pengujian Halaman Menu** *Login*

## **2. Pengujian Halaman Menu Admin**

Pengujian halaman Admin dilakukan untuk memeriksa fungsional agar terbebas dari *error,* pengujian dilakukan dengan dua kondisi. Kondisi yang pertama jika dalam keadaan berhasil dan yang kedua jika dalam keadaan gagal.

| <b>Kondisi</b><br>Pengujian |                          | <b>Prosedur</b><br>Pengujian | <b>Masukan</b> | <b>Keluaran</b> | <b>Hasil</b> yang<br>didapat | <b>Kesimpulan</b> |
|-----------------------------|--------------------------|------------------------------|----------------|-----------------|------------------------------|-------------------|
| Tambah                      | $\overline{\phantom{a}}$ | Klik tombol                  | Tambah data    | Tampil pesan:   | Data pada                    | <b>Baik</b>       |
| Admin                       |                          | tambah                       | Admin          | "Data Berhasil  | gridview                     |                   |
| <b>BERHASIL</b>             |                          | Tampil<br>Halaman            | <b>LENGKAP</b> | Ditambahkan"    | bertambah                    |                   |
|                             |                          | tambah                       |                |                 |                              |                   |
|                             | $\overline{a}$           | Input data                   |                |                 |                              |                   |
|                             | $\frac{1}{2}$            | Klik Simpan                  |                |                 |                              |                   |
| Tambah                      | $\blacksquare$           | Klik tombol                  | Tambah data    | Tampil pesan:   | Data pada                    | Baik              |
| Admin                       |                          | tambah                       | Admin          | "Harap isi      | gridview                     |                   |
| <b>GAGAL</b>                | $\overline{a}$           | Tampil                       | <b>TIDAK</b>   | bidang ini"     | tidak                        |                   |
|                             |                          | Halaman                      | <b>LENGKAP</b> |                 | bertambah                    |                   |
|                             |                          | tambah                       |                |                 |                              |                   |
|                             |                          | Input data                   |                |                 |                              |                   |
|                             |                          | Klik Simpan                  |                |                 |                              |                   |
| Edit Admin                  | $\overline{a}$           | Pilih data                   | Edit data      | Tampil pesan:   | Data pada                    | Baik              |
| <b>BERHASIL</b>             |                          | yang hendak                  | Admin          | "Data Berhasil  | gridview                     |                   |
|                             |                          | diedit                       | <b>LENGKAP</b> | Diedit"         | diedit                       |                   |
|                             | ÷,                       | Klik tombol                  |                |                 |                              |                   |
|                             |                          | edit                         |                |                 |                              |                   |
|                             | $\blacksquare$           | Tampil<br>Halaman            |                |                 |                              |                   |
|                             |                          | edit                         |                |                 |                              |                   |
|                             |                          | Modifikasi                   |                |                 |                              |                   |
|                             |                          | data                         |                |                 |                              |                   |
|                             |                          | Klik update                  |                |                 |                              |                   |
| Edit Admin                  | $\overline{a}$           | Pilih data                   | Edit data      | Tampil pesan:   | Data pada                    | <b>Baik</b>       |
| <b>GAGAL</b>                |                          | yang hendak                  | Admin          | "Harap isi      | gridview                     |                   |
|                             |                          | diedit                       | <b>TIDAK</b>   | bidang ini"     | tidak diedit                 |                   |
|                             | $\overline{\phantom{a}}$ | Klik tombol                  | <b>LENGKAP</b> |                 |                              |                   |
|                             |                          | tambah                       |                |                 |                              |                   |
|                             | $\overline{a}$           | Tampil                       |                |                 |                              |                   |
|                             |                          | Halaman                      |                |                 |                              |                   |
|                             |                          | tambah                       |                |                 |                              |                   |
|                             | ÷.                       | Modifikasi                   |                |                 |                              |                   |
|                             |                          | data                         |                |                 |                              |                   |
|                             |                          | Klik Simpan                  |                |                 |                              |                   |

**Tabel 5.2 Pengujian Halaman Menu Admin**

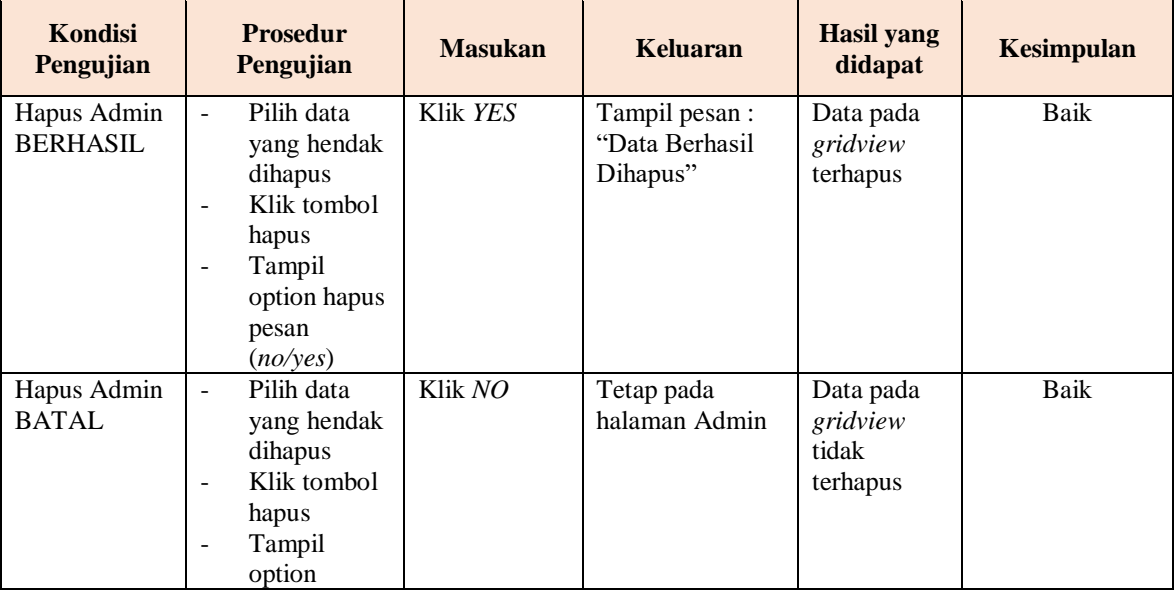

## **3. Pengujian Halaman Menu Profil**

Pengujian halaman Profil dilakukan untuk memeriksa fungsional agar terbebas dari *error,* pengujian dilakukan dengan dua kondisi. Kondisi yang pertama jika dalam keadaan berhasil dan yang kedua jika dalam keadaan gagal.

| Kondisi<br>Pengujian                | <b>Prosedur</b><br>Pengujian                                                                                                 | <b>Masukan</b>                                   | <b>Keluaran</b>                                  | Hasil yang<br>didapat                       | <b>Kesimpulan</b> |
|-------------------------------------|----------------------------------------------------------------------------------------------------|--------------------------------------------------|--------------------------------------------------|---------------------------------------------|-------------------|
| Tambah<br>Profil<br><b>BERHASIL</b> | Klik tombol<br>tambah<br>Tampil<br>$\overline{\phantom{a}}$<br>Halaman<br>tambah<br><i>Input</i> data<br>-<br>Klik<br>Simpan | Tambah data<br>Profil<br><b>LENGKAP</b>          | Tampil pesan :<br>"Data Berhasil<br>Ditambahkan" | Data pada<br>gridview<br>bertambah          | Baik              |
| Tambah<br>Profil<br>GAGAL           | Klik tombol<br>tambah<br>Tampil<br>-<br>Halaman<br>tambah<br><i>Input</i> data                                               | Tambah data<br>Profil<br>TIDAK<br><b>LENGKAP</b> | Tampil pesan :<br>"Harap isi<br>bidang ini"      | Data pada<br>gridview<br>tidak<br>bertambah | Baik              |

**Tabel 5.3 Pengujian Halaman Menu Profil**

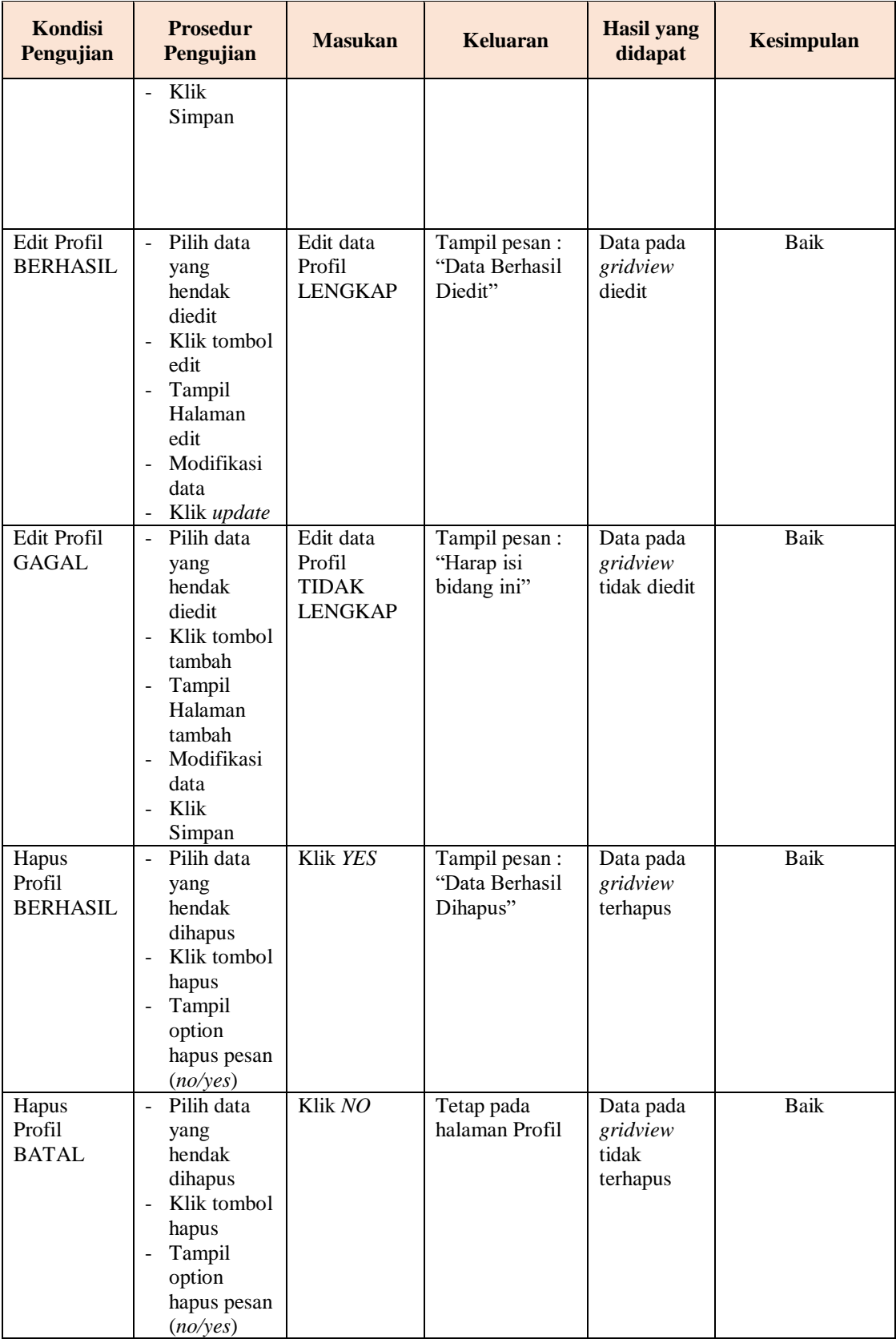

## **4. Pengujian Halaman Menu Costumer**

Pengujian halaman Costumer dilakukan untuk memeriksa fungsional agar terbebas dari *error,* pengujian dilakukan dengan dua kondisi. Kondisi yang pertama jika dalam keadaan berhasil dan yang kedua jika dalam keadaan gagal.

| Kondisi<br>Pengujian                  | <b>Prosedur</b><br>Pengujian                                                                                                    | <b>Masukan</b>                                            | <b>Keluaran</b>                                 | <b>Hasil</b> yang<br>didapat                | <b>Kesimpulan</b> |
|---------------------------------------|----------------------------------------------------------------------------------------------------|-----------------------------------------------------------|-------------------------------------------------|---------------------------------------------|-------------------|
| Tambah<br>Costumer<br><b>BERHASIL</b> | Klik tombol<br>$\overline{a}$<br>tambah<br>Tampil<br>$\overline{\phantom{a}}$<br>Halaman<br>tambah<br><i>Input</i> data<br>Klik<br>Simpan                                            | Tambah data<br>Costumer<br><b>LENGKAP</b>                 | Tampil pesan:<br>"Data Berhasil<br>Ditambahkan" | Data pada<br>gridview<br>bertambah          | Baik              |
| Tambah<br>Costumer<br><b>GAGAL</b>    | Klik tombol<br>$\overline{a}$<br>tambah<br>Tampil<br>$\overline{a}$<br>Halaman<br>tambah<br>Input data<br>$\overline{\phantom{a}}$<br>Klik<br>Simpan                                 | Tambah data<br>Costumer<br><b>TIDAK</b><br><b>LENGKAP</b> | Tampil pesan :<br>"Harap isi<br>bidang ini"     | Data pada<br>gridview<br>tidak<br>bertambah | <b>Baik</b>       |
| Edit<br>Costumer<br><b>BERHASIL</b>   | Pilih data<br>$\overline{a}$<br>yang<br>hendak<br>diedit<br>- Klik tombol<br>edit<br>Tampil<br>$\overline{\phantom{a}}$<br>Halaman<br>edit<br>Modifikasi<br>data<br>Klik update      | Edit data<br>Costumer<br><b>LENGKAP</b>                   | Tampil pesan :<br>"Data Berhasil<br>Diedit"     | Data pada<br>gridview<br>diedit             | <b>Baik</b>       |
| Edit<br>Costumer<br><b>GAGAL</b>      | Pilih data<br>$\blacksquare$<br>yang<br>hendak<br>diedit<br>Klik tombol<br>$\overline{a}$<br>tambah<br>Tampil<br>$\overline{\phantom{a}}$<br>Halaman<br>tambah<br>Modifikasi<br>data | Edit data<br>Costumer<br><b>TIDAK</b><br><b>LENGKAP</b>   | Tampil pesan:<br>"Harap isi<br>bidang ini"      | Data pada<br>gridview<br>tidak diedit       | Baik              |

**Tabel 5.4 Pengujian Halaman Menu Costumer**

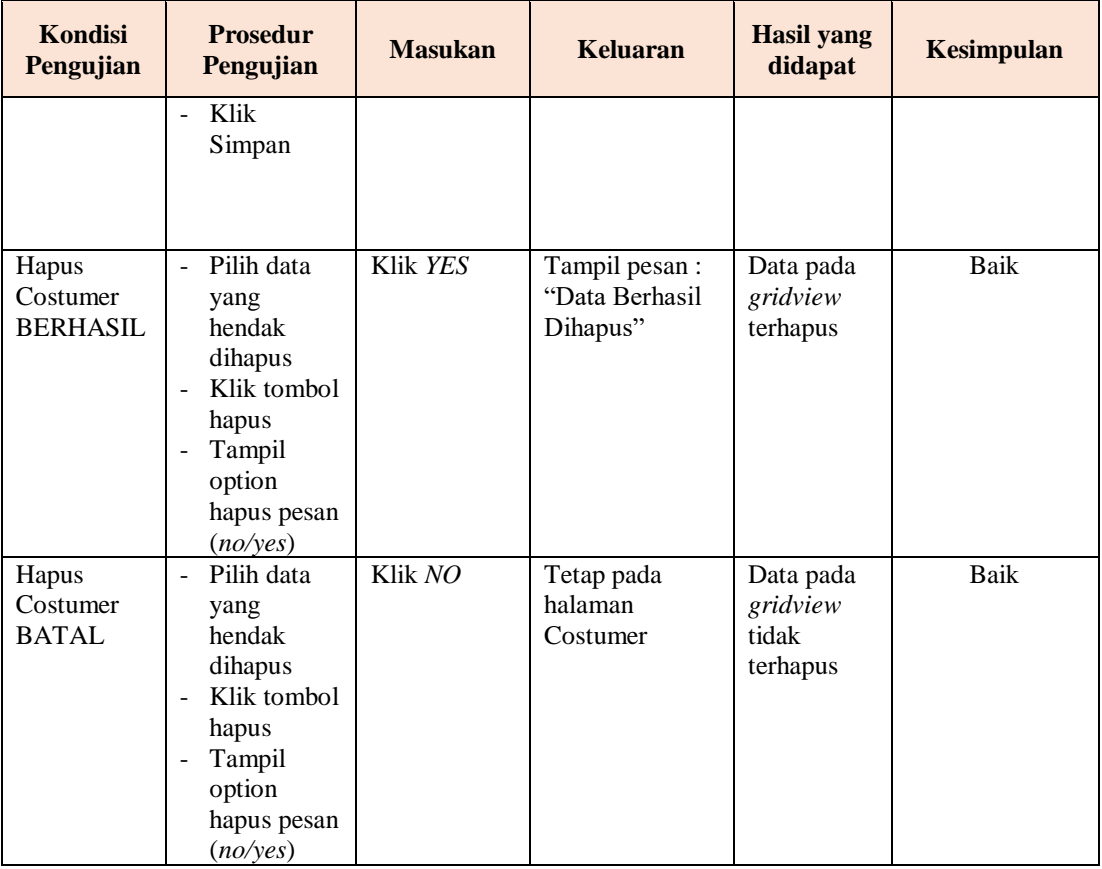

## **5. Pengujian Halaman Menu Jenis desain**

Pengujian halaman Jenis desain dilakukan untuk memeriksa fungsional agar terbebas dari *error,* pengujian dilakukan dengan dua kondisi. Kondisi yang pertama jika dalam keadaan berhasil dan yang kedua jika dalam keadaan gagal.

**Tabel 5.5 Pengujian Halaman Menu Jenis desain**

| <b>Kondisi</b><br>Pengujian               | <b>Prosedur</b><br>Pengujian                                                                                           | <b>Masukan</b>                                | <b>Keluaran</b>                                  | <b>Hasil yang</b><br>didapat       | <b>Kesimpulan</b> |
|-------------------------------------------|----------------------------------------------------------------------------------------------------|-----------------------------------------------|--------------------------------------------------|------------------------------------|-------------------|
| Tambah<br>Jenis desain<br><b>BERHASIL</b> | Klik tombol<br>÷.<br>tambah<br>Tampil<br>$\sim$<br>Halaman<br>tambah<br><i>Input</i> data<br>۰<br>Klik<br>Ξ.<br>Simpan | Tambah data<br>Jenis desain<br><b>LENGKAP</b> | Tampil pesan :<br>"Data Berhasil<br>Ditambahkan" | Data pada<br>gridview<br>bertambah | Baik              |

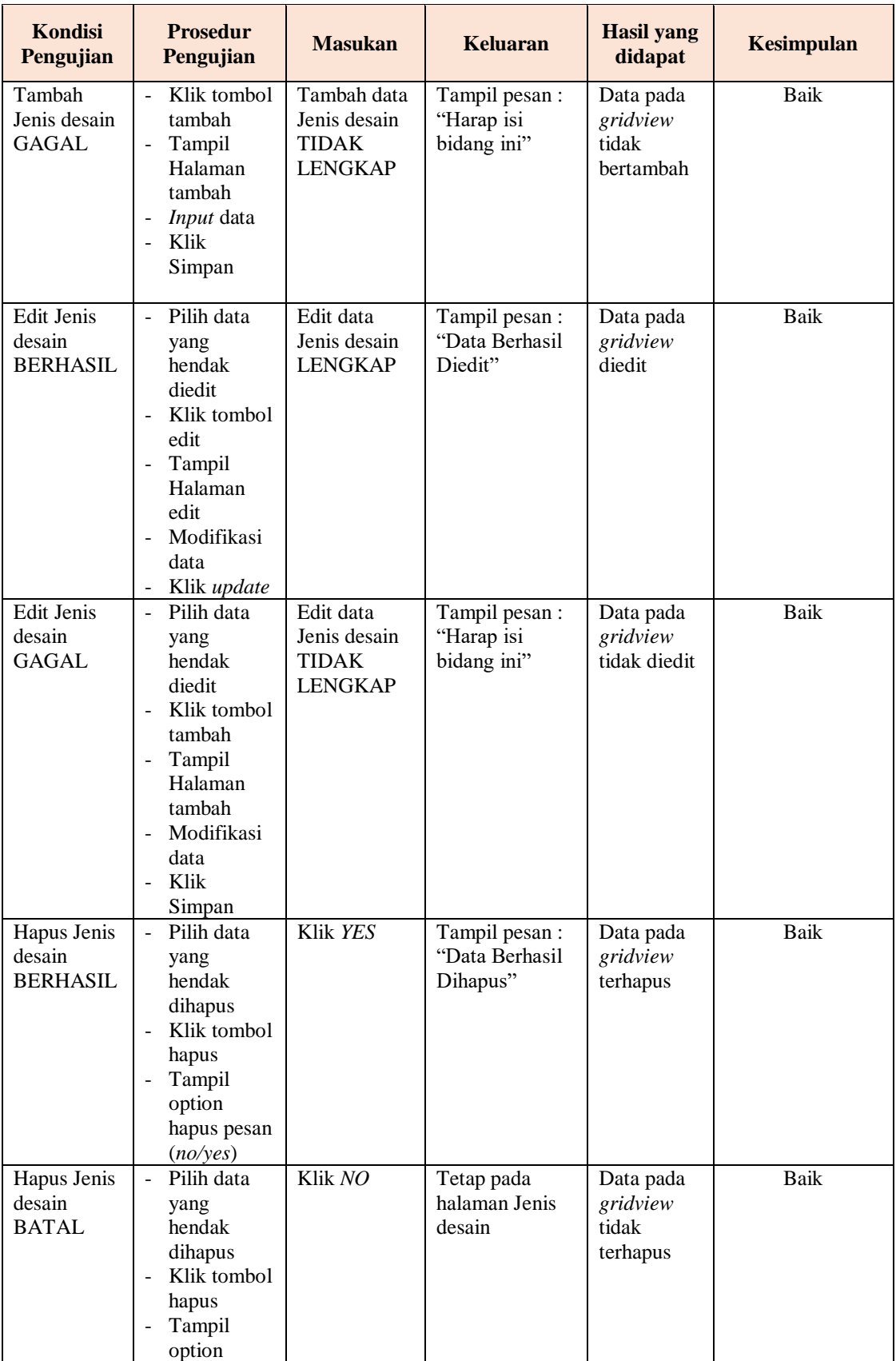

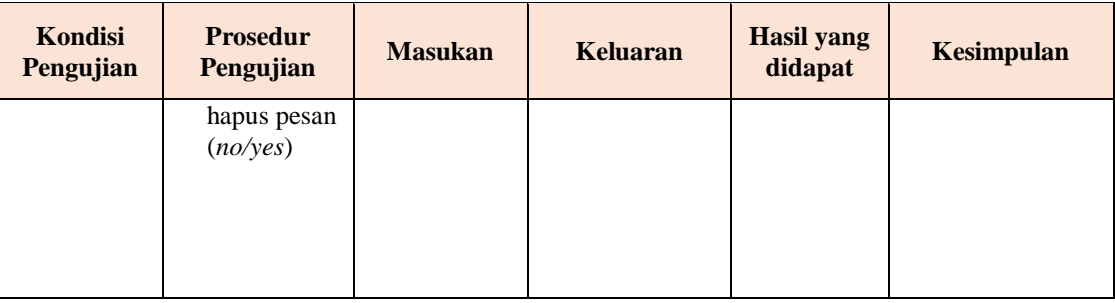

## **6. Pengujian Halaman Menu Rencana desain**

Pengujian halaman Rencana desain dilakukan untuk memeriksa fungsional agar terbebas dari *error,* pengujian dilakukan dengan dua kondisi. Kondisi yang pertama jika dalam keadaan berhasil dan yang kedua jika dalam keadaan gagal.

| <b>Kondisi</b><br>Pengujian                    | <b>Prosedur</b><br>Pengujian                                                                                                    | <b>Masukan</b>                                                     | <b>Keluaran</b>                                  | <b>Hasil</b> yang<br>didapat                | <b>Kesimpulan</b> |
|------------------------------------------------|----------------------------------------------------------------------------------------------------|--------------------------------------------------------------------|--------------------------------------------------|---------------------------------------------|-------------------|
| Tambah<br>Rencana<br>desain<br><b>BERHASIL</b> | Klik<br>$\overline{a}$<br>tombol<br>tambah<br>Tampil<br>$\frac{1}{2}$<br>Halaman<br>tambah<br>Input data<br>$\overline{\phantom{a}}$<br>Klik<br>÷.<br>Simpan | Tambah data<br>Rencana<br>desain<br><b>LENGKAP</b>                 | Tampil pesan :<br>"Data Berhasil<br>Ditambahkan" | Data pada<br>gridview<br>bertambah          | Baik              |
| Tambah<br>Rencana<br>desain<br>GAGAL           | Klik<br>$\blacksquare$<br>tombol<br>tambah<br>Tampil<br>$\overline{a}$<br>Halaman<br>tambah<br><i>Input</i> data<br>Klik<br>$\overline{a}$<br>Simpan         | Tambah data<br>Rencana<br>desain<br><b>TIDAK</b><br><b>LENGKAP</b> | Tampil pesan :<br>"Harap isi<br>bidang ini"      | Data pada<br>gridview<br>tidak<br>bertambah | Baik              |
| Edit<br>Rencana<br>desain<br><b>BERHASIL</b>   | Pilih data<br>$\overline{a}$<br>yang<br>hendak<br>diedit<br>Klik<br>$\overline{a}$<br>tombol edit                                                            | Edit data<br>Rencana<br>desain<br><b>LENGKAP</b>                   | Tampil pesan :<br>"Data Berhasil<br>Diedit"      | Data pada<br>gridview<br>diedit             | Baik              |

**Tabel 5.6 Pengujian Halaman Menu Rencana desain**

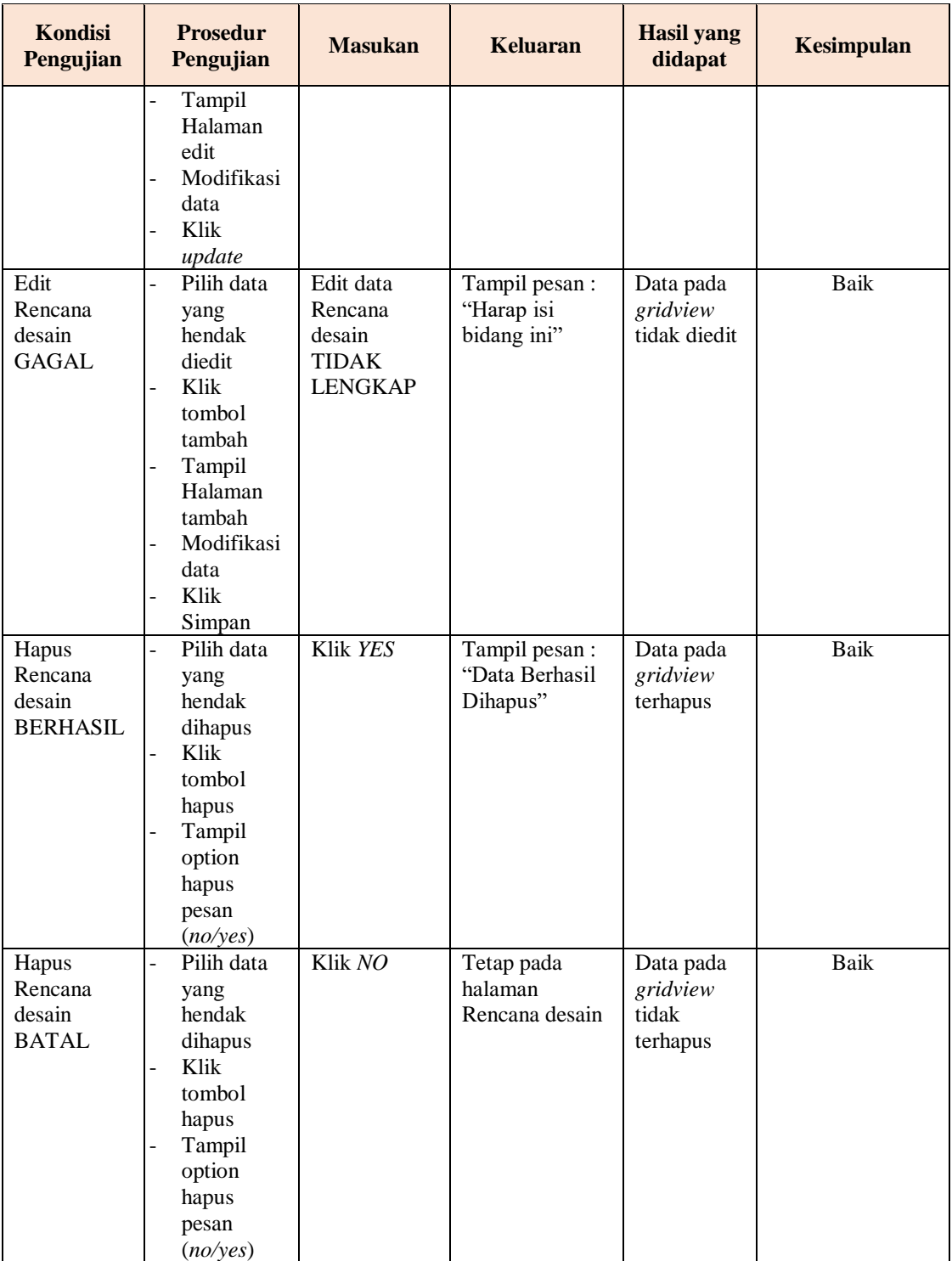

## **7. Pengujian Halaman Menu Pembayaran**

Pengujian halaman Pembayaran dilakukan untuk memeriksa fungsional agar terbebas dari *error,* pengujian dilakukan dengan dua kondisi. Kondisi yang pertama jika dalam keadaan berhasil dan yang kedua jika dalam keadaan gagal.

| <b>Kondisi</b><br>Pengujian             | <b>Prosedur</b><br>Pengujian                                                                                                    | <b>Masukan</b>                                              | <b>Keluaran</b>                                  | <b>Hasil</b> yang<br>didapat                | <b>Kesimpulan</b> |
|-----------------------------------------|----------------------------------------------------------------------------------------------------|-------------------------------------------------------------|--------------------------------------------------|---------------------------------------------|-------------------|
| Tambah<br>Pembayaran<br><b>BERHASIL</b> | Klik<br>$\overline{a}$<br>tombol<br>tambah<br>Tampil<br>Halaman<br>tambah<br>Input data<br>Klik<br>Simpan                                            | Tambah data<br>Pembayaran<br><b>LENGKAP</b>                 | Tampil pesan :<br>"Data Berhasil<br>Ditambahkan" | Data pada<br>gridview<br>bertambah          | <b>Baik</b>       |
| Tambah<br>Pembayaran<br>GAGAL           | Klik<br>$\overline{\phantom{0}}$<br>tombol<br>tambah<br>Tampil<br>Halaman<br>tambah<br>Input data<br>Klik<br>Simpan                                  | Tambah data<br>Pembayaran<br><b>TIDAK</b><br><b>LENGKAP</b> | Tampil pesan:<br>"Harap isi<br>bidang ini"       | Data pada<br>gridview<br>tidak<br>bertambah | <b>Baik</b>       |
| Edit<br>Pembayaran<br><b>BERHASIL</b>   | Pilih data<br>$\overline{a}$<br>yang<br>hendak<br>diedit<br>Klik<br>tombol edit<br>Tampil<br>Halaman<br>edit<br>Modifikasi<br>data<br>Klik<br>update | Edit data<br>Pembayaran<br><b>LENGKAP</b>                   | Tampil pesan:<br>"Data Berhasil<br>Diedit"       | Data pada<br>gridview<br>diedit             | Baik              |
| Edit<br>Pembayaran<br><b>GAGAL</b>      | Pilih data<br>$\overline{a}$<br>yang<br>hendak<br>diedit<br>Klik<br>tombol<br>tambah<br>Tampil<br>Halaman                                            | Edit data<br>Pembayaran<br><b>TIDAK</b><br><b>LENGKAP</b>   | Tampil pesan:<br>"Harap isi<br>bidang ini"       | Data pada<br>gridview<br>tidak diedit       | <b>Baik</b>       |

**Tabel 5.7 Pengujian Halaman Menu Pembayaran**

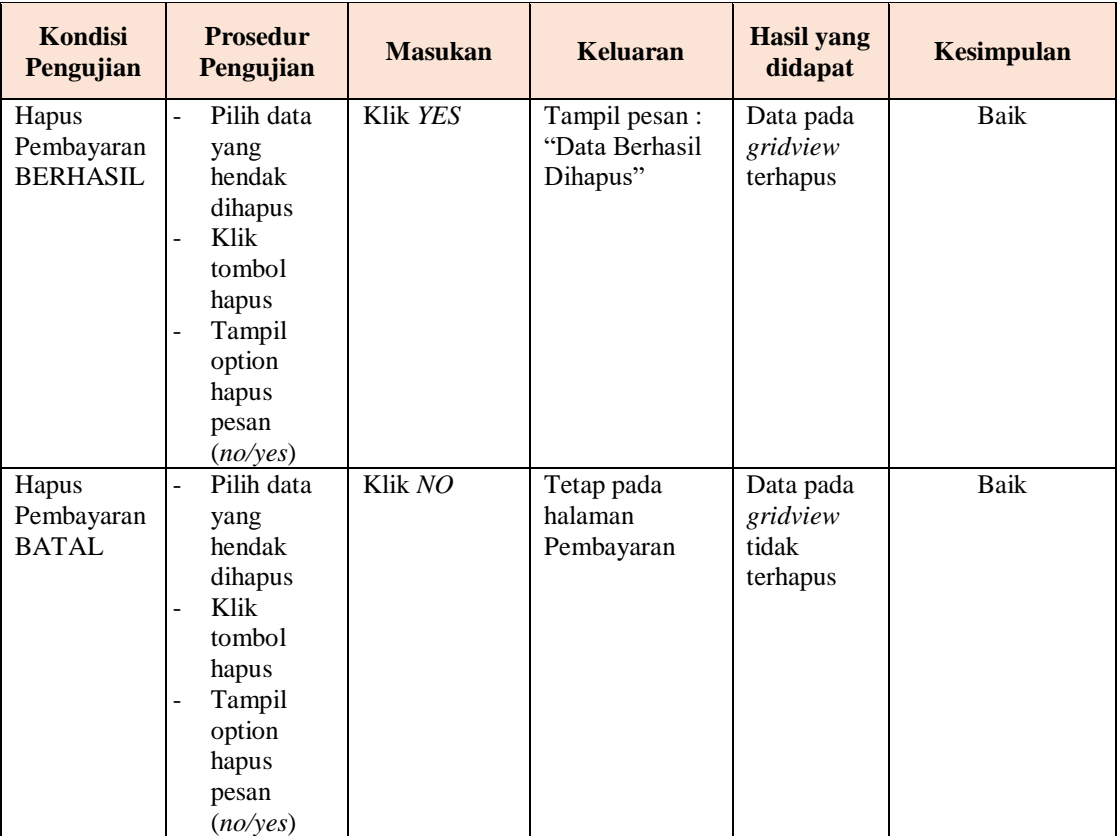

## **8. Pengujian Halaman Menu Pemesanan**

Pengujian halaman Pemesanan dilakukan untuk memeriksa fungsional agar terbebas dari *error,* pengujian dilakukan dengan dua kondisi. Kondisi yang pertama jika dalam keadaan berhasil dan yang kedua jika dalam keadaan gagal.

**Tabel 5.8 Pengujian Halaman Menu Pemesanan**

| <b>Kondisi</b><br>Pengujian | <b>Prosedur</b><br>Pengujian                  | <b>Masukan</b> | <b>Keluaran</b> | <b>Hasil yang</b><br>didapat | <b>Kesimpulan</b> |
|-----------------------------|-----------------------------------------------|----------------|-----------------|------------------------------|-------------------|
| Tambah                      | Klik<br>۰                                     | Tambah data    | Tampil pesan :  | Data pada                    | Baik              |
| Pemesanan                   | tombol                                        | Pemesanan      | "Data Berhasil  | gridview                     |                   |
| <b>BERHASIL</b>             | tambah                                        | <b>LENGKAP</b> | Ditambahkan"    | bertambah                    |                   |
|                             | Tampil<br>۰                                   |                |                 |                              |                   |
|                             | Halaman                                       |                |                 |                              |                   |
|                             | tambah                                        |                |                 |                              |                   |
|                             | <i>Input</i> data<br>$\overline{\phantom{a}}$ |                |                 |                              |                   |
|                             | Klik<br>$\qquad \qquad$                       |                |                 |                              |                   |
|                             | Simpan                                        |                |                 |                              |                   |
|                             |                                               |                |                 |                              |                   |

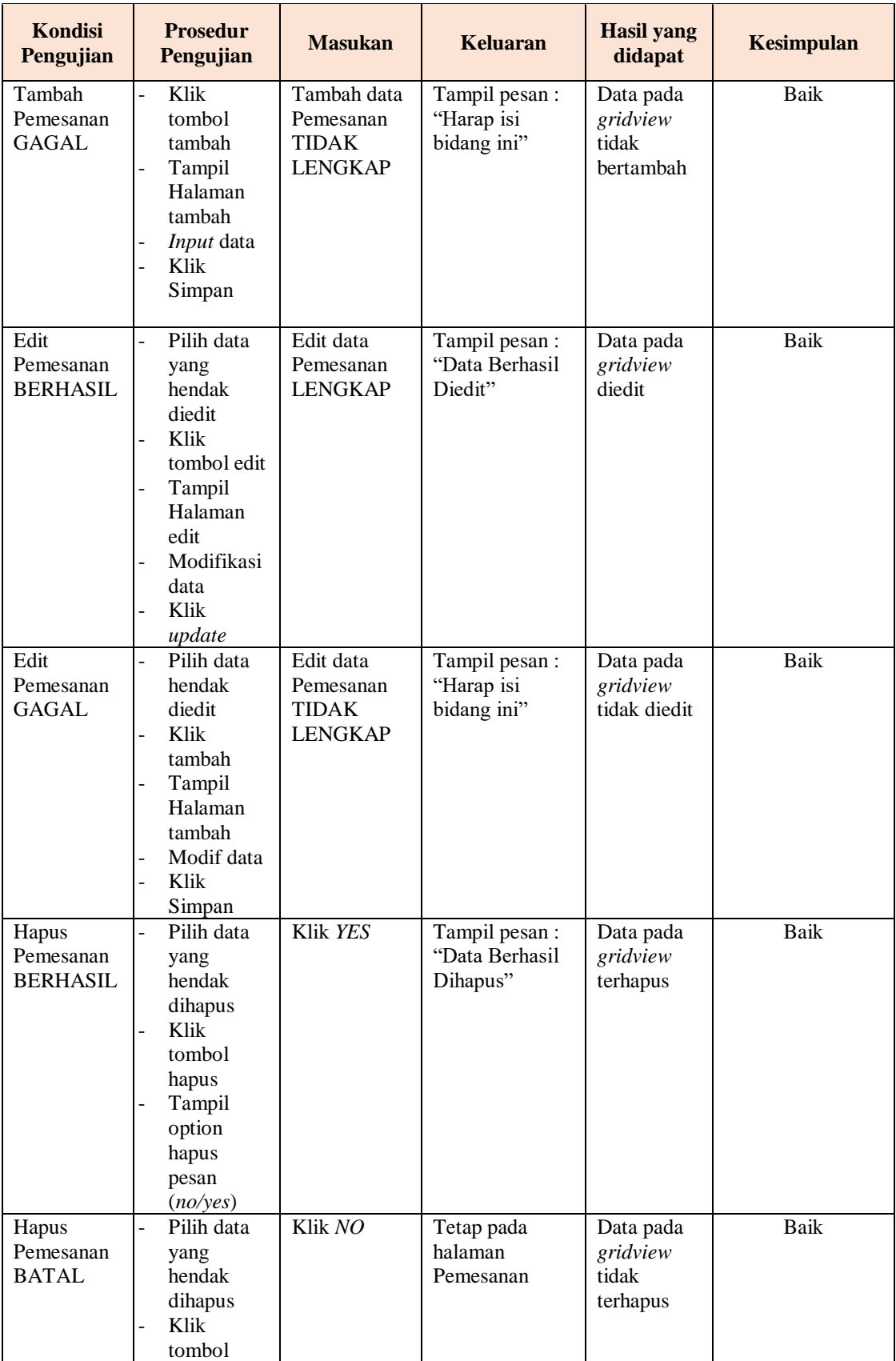

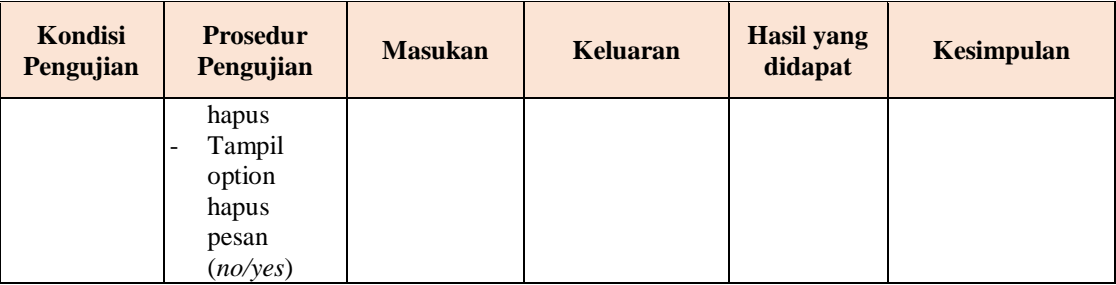

## **9. Pengujian Menu Laporan**

Pengujian menu laporan digunakan untuk memastikan semua laporan dapat ditampilkan dan dicetak sebagaimana semestinya.

| <b>Kondisi</b><br>Pengujian | <b>Prosedur</b><br>Pengujian                                | <b>Masukan</b>                                                       | <b>Keluaran</b>                           | <b>Hasil yang</b><br>didapat | <b>Kesimpulan</b> |
|-----------------------------|-------------------------------------------------------------|----------------------------------------------------------------------|-------------------------------------------|------------------------------|-------------------|
| Laporan<br>Customer         | Klik tombol<br>Customer pada<br>Halaman<br>Menu laporan     | - Klik<br>tombol<br>Customer<br>- klik tombol<br>print               | Halaman<br>cetak<br>Customer              | Laporan<br>Customer          | Baik              |
| Laporan<br>Jenis desain     | Klik tombol<br>Jenis desain<br>pada Halaman<br>Menu laporan | - Klik<br>tombol<br><b>Jenis</b><br>desain<br>- klik tombol<br>print | Halaman<br>cetak Jenis<br>desain          | Laporan<br>Jenis desain      | Baik              |
| Laporan<br>Pembayaran       | Klik tombol<br>Pembayaran<br>pada Halaman<br>Menu laporan   | - Klik<br>tombol<br>Pembayara<br>n<br>- klik tombol<br>print         | Halaman<br>cetak<br>Laporan<br>Pembayaran | Laporan<br>Pembayaran        | Baik              |

**Tabel 5.9 Pengujian Halaman Menu Laporan**

# **5.3 ANALISIS HASIL YANG DICAPAI OLEH SISTEM PERANGKAT LUNAK**

Setelah melakukan berbagai pengujian pada sistem pengolahan data pada Percetakan Sablon Art Graphic. Adapun kelebihan dan kelemahan dari sistem petampilan ini adalah sebagai berikut:

- 1. Kelebihan Program
	- a. Sistem ini bisa digunakan oleh *User* pada Sistem informasi Pemesanan jasa sablon pada Percetakan Sablon Art Graphic, dengan memanfaatkan fungsi pencarian sehingga mempermudah dalam pencarian data.
	- b. Sistem mampu melakukan pengolahan data seperti mendata Admin, Profil, Costumer, Jenis desain, Rencana desain, Pembayaran, Pemesanan.
- 2. Kekurangan program
	- Tampilan *interface* masih sederhana diharapkan untuk pengembangan sistem selanjutnya dapat meningkatkan kualitas dari tampilan *interface* tersebut
	- Fitur –fitur masih sedikit diharapkan untuk sistem selanjutnya dapat memperbanyak fitur – fitur yang dibutuhkan